2017-12-13

# **SAMVERKAN PLANER OCH UTFALL - FLYGFOTO OCH LASERSKANNING**

På webbsidan [Samverkan Planer och Utfall -](https://webgisportal.lantmateriet.se/portal/apps/webappviewer/index.html?id=b7a83130d351418cbca9abe9cb221594) Flygfoto och Laserskanning kan man hitta uppgifter om planer och utfall från Lantmäteriet, kommuner m.fl. som de har skickat in till webbsidan.

De webbläsare som webbapplikationen ska fungera i är:

- Chrome
- Edge
- Firefox
- Internet Explorer 11, men inte i kompatibilitetsläge.
- Safari

Denna handledning beskriver hur man använder de olika delarna av webbsidan.

# **Översikt**

I det övre högra hörnet av sidan finns fyra knappar som tänder och släcker fönster med olika typer av funktionalitet eller information.

## Teckenförklaring

Genom att klicka på  $\equiv$  visas ett fönster med teckenförklaring över det som visas i kartan. Innehållet i teckenförklaringen ändras beroende på vilka lager man har valt att ha tänt eller släckt under lagerlista.

### Lagerlista

Genom att klicka på  $\triangleq$  visas ett fönster med tillgängliga lager. Lagren kan innehålla flera nivåer. För att visa en undernivå så klickar man på pilen som finns till vänster om lagernamnet, där man också kan styra om innehållet ska visas på kartan eller inte genom att bocka i/ur kryssrutan.

Utöver själva lagret med Planer och Utfall finns även lager med bakgrundsinformation som Kommungränser, Indexrutor, Ortofoton och Topografisk Webbkarta. Som standard visas lagret Planer och Utfall, så för att släcka de bockar man ur rutan bredvid rubriken Planer och Utfall.

### Lagersökning

Vill man specificera sin sökning med produktionsår, kan man klicka på . Då får man fram en lista med olika sökalternativ att välja på. När man har klickat på ett av alternativen så får man sedan välja, under fliken *Uppgifter*, produktionsår från en lista och därefter ange *Geografiskt filter* där man ska ange utbredningen av utsökningen genom att välja

mellan olika alternativ för sökningen. De alternativ som finns att välja på är:

- Aktuell utbredning
- Hela kartans utbredning
- De objekt som korsar mot den form som har ritats på kartan. Väljer man detta alternativ så visas ytterligare några knappar som kan användas för att rita på kartan.

När man har gjort sina val, så klickar man på knappen *Utför*, som finns längs ned i rutan, för att utföra utsökning. Resultatet listas sedan under fliken *Resultat*, där man kan klicka på ett av objekten i listan för att zooma in till den i kartan.

Det är möjligt att göra flera sökningar och ändå ha kvar dem som man redan ha gjort och då flytta mellan dem genom att välja frågan i listrutan längs upp i resultatfliken. För att ta bort en sökning klickar man på menyknappen bredvid listrutan " och väljer alternativet *Ta bort det här resultatet*.

#### Information

Under **o** hittar man kortfattad information om tjänsten.

I det övre vänstra hörnet av sidan finns olika verktyg som man kan använda sig av.

Zooma in och ut i kartan gör man med hjälp av knapparna  $\Box$  och , även med scrollhjulet på musen. Man kan hålla in Shift-knappen på tangentbordet och markera med en rektangel på kartan över det område man vill zoom in till.

För att komma till standardutbredning för kartan använda knappen . Med knappen "Min plats"  $\bigcirc$  får man sin position i kartan.

Med sökverktyget  $\lceil \cdot \rceil$  sökefter adress eller plats  $\lceil \alpha \rceil$  kan man söka på platser och bland lagren. Efter det att man har skrivit in det man vill söka på, visas en lista på träffar. Från listan väljer man sedan någon av träffarna för zoomas in till området.

I mitten av den nedre delen av fönstret finns en knapp man klickar på den visar tabellinformationen för de olika lagren, och i den ordning som de visas under funktionslagret. Då lagren har samma namn på flera ställen, så är detta det sätt man vet till vilket lager tabellen tillhör.

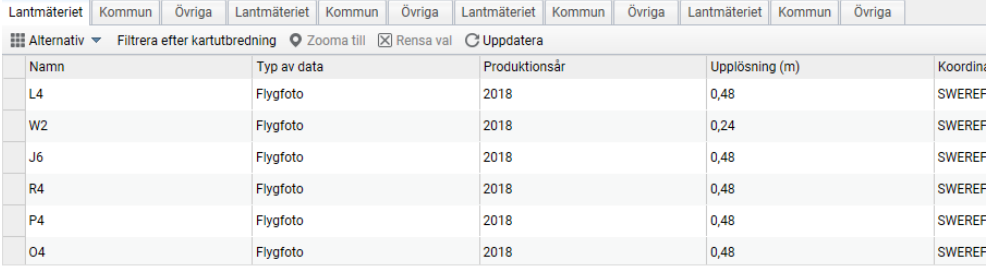

Mellan flikarna och tabelldata finns några menyer/knappar. I menyn *Alternativ* finns dessa alternativ:

- Visa markerade/alla poster. Här kan man pendla mellan att visa endast de poster som är markerade eller att visa alla poster.
- Filter Här kan man skapa filter att som man kan använda i den aktuella tabellen.
- Visa/Dölj kolumner. Här kan man anpassa vilka kolumner som ska visas.
- Exportera allt till CSV. Här kan man ladda ner all tabelldata i den aktuella tabellen i CSV och spara det lokalt.

Klickar man på *Filtrera efter kartutbredning*, så kommer endast de posterna som är synliga i kartfönstret att visas. Detta sker även automatiskt om man panorerar eller zoomar i kartan. För att återgå till att visa alla poster, så klickar man på knappen igen för att stänga av filtreringen.

Klickar man på *Zooma till*, så ändras zoomingsnivå i kartan så att alla markerade poster blir synliga. Har man markerat endast en post så ändras zoomnivån så att objektet fyller kartfönstret.

Har man markerat ett antal objekt och vill ta bort markeringen för dessa, så kan man klicka på *Rensa val*, så försvinner de.

För att vara säker på att tabellen visar aktuella uppgifter, d.v.s. att inga ändringar/tillägg har gjorts under tiden man har haft tabellen öppen, kan man använda sig av *Uppdatera*, för att hämta aktuella uppgifter.

Det finns inte några möjligheter att själv bestämma utseendet på olika delar av webbtjänsten, som t.ex. färg och tjocklek på linjer. Har man synpunkt så kan man meddela Lantmäteriet på denna e-postadress visning.utfall@lm.se.